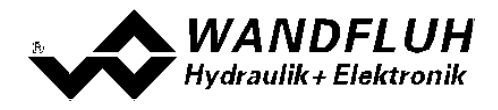

# **STEP BY STEP INSTRUCTION PD2 - ELECTRONICS**

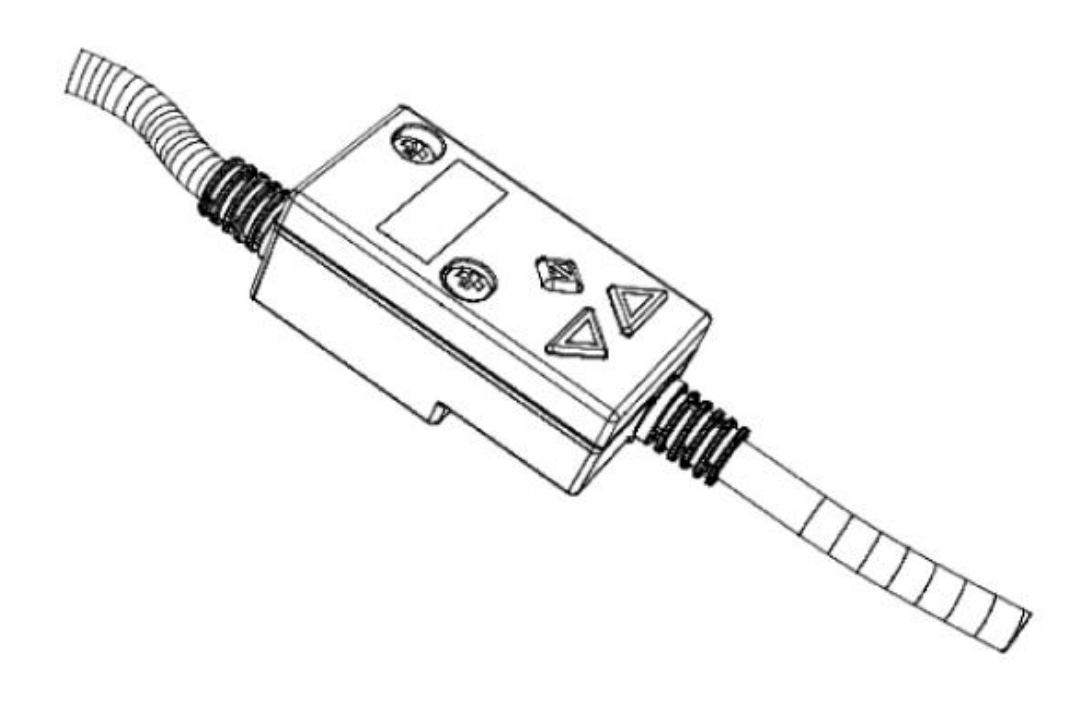

*Wandfluh AG Postfach CH-3714 Frutigen*

*Tel: +41 33 672 72 72 Fax: +41 33 672 72 12* *Email: sales@wandfluh.com Internet: www.wandfluh.com*

*Page 1 Edition 20 05*

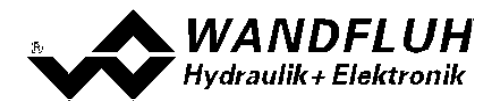

## **Contents**

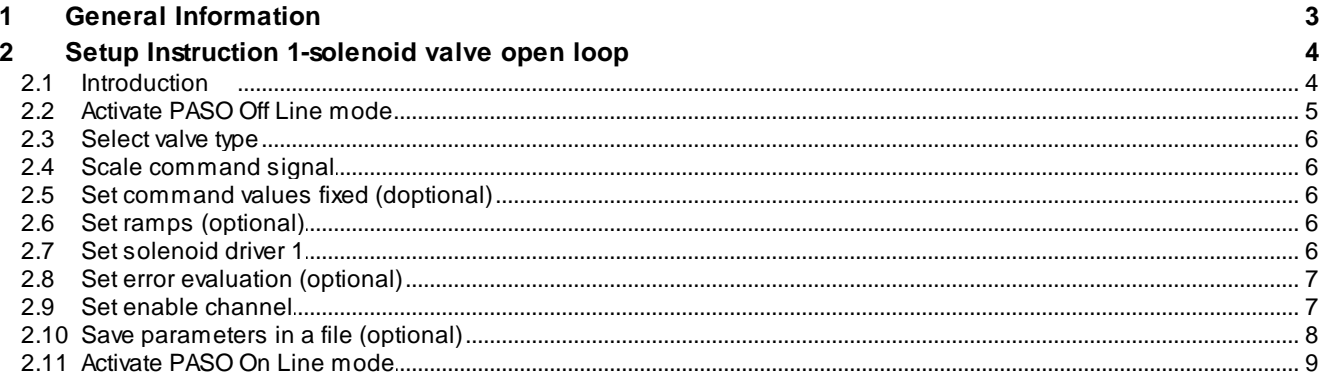

п

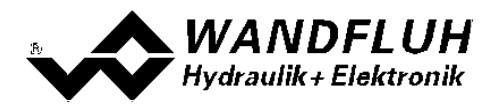

## <span id="page-2-0"></span>**1 General Information**

This step by step guide is designed to provide the user with a simple alignment. It contains for any amplifier type an instruction which describes the required parameters in the correct order.

For a detailed description of the hardware, a product description and a description of all parameters, please refer to "Operating instructions to Amplifier Electronics PD2".

**Note**: Please read in advance the appropriate operating instruction.

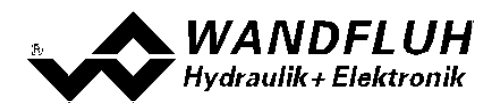

# <span id="page-3-0"></span>**2 Setup Instruction 1-solenoid valve open loop**

#### <span id="page-3-1"></span>**2.1 Introduction**

This guide shows with an example how to set the PD2 Electronics for controlling a 3/2-way proportional valve in a open loop control (without a feedback signal) for controlling a hydraulic motor with one directions.

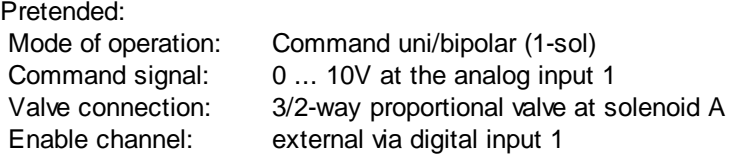

The following steps are necessary (steps with the remark "optional" are only necessary if needed):

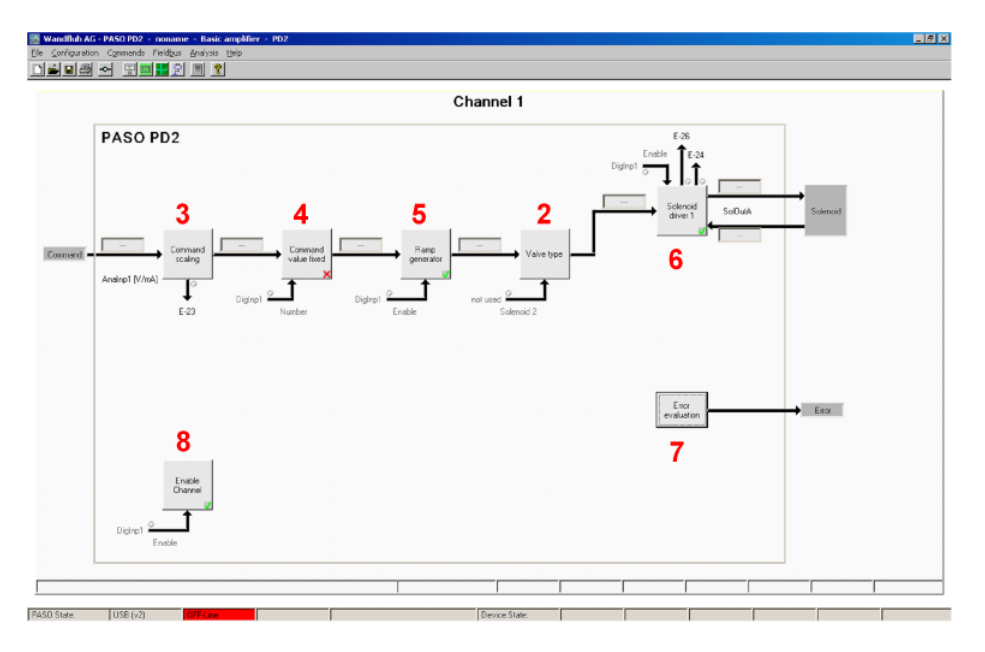

- 1. [Activate](#page-4-0) PASO Off Line model 5
- 2. [Select](#page-5-0) valve typel 6
- 3. <u>Scale [command](#page-5-1) signal</u>l <sup>6</sup>
- (optional) <sup>1</sup> S<u>et [command](#page-5-2) values fixed</u> (optional)
- 5. Set ramp [generator](#page-5-3)<sup>| 6</sup> (optional)
- 6. <u>Set [solenoid](#page-5-4) driver 1</u> <sup>6</sup>
- 7. Set error [evaluation](#page-6-0) (7") (optional)
- 8. <u>Set enable [channel](#page-6-1)</u>l *1*
- 9. <u>Save [parameters](#page-7-0) in a file</u>l 8 (optional)
- 10. [Activate](#page-8-0) PASO On Line model 9
- 11. By activating the digital input 1, the channel 1 will be released

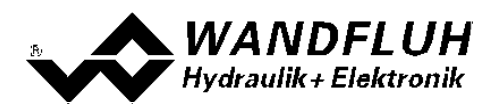

#### <span id="page-4-0"></span>**2.2 Activate PASO Off Line mode**

Select "File - Activate Off Line"

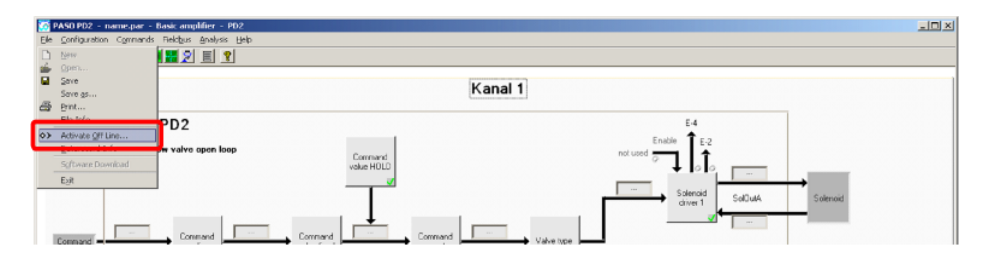

#### Select "OK"

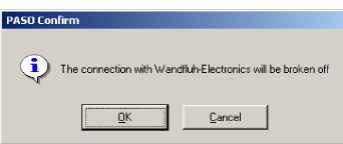

#### In the status line the message "Off-Line" appears

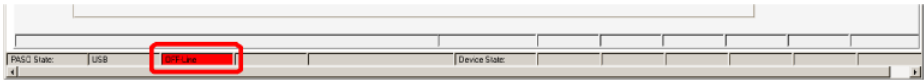

#### <span id="page-5-0"></span>**2.3 Select valve type**

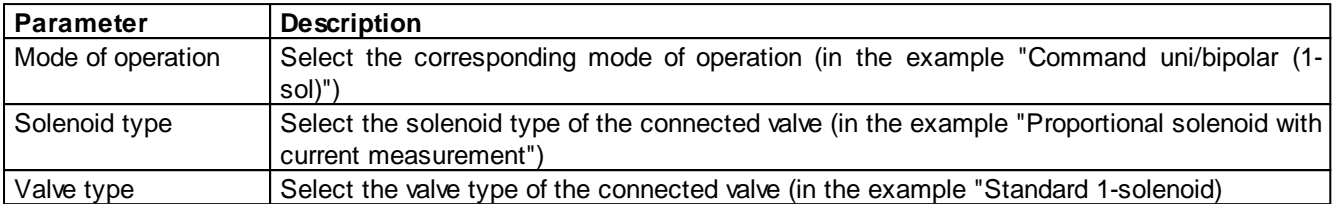

The remaining parameters have no function.

#### <span id="page-5-1"></span>**2.4 Scale command signal**

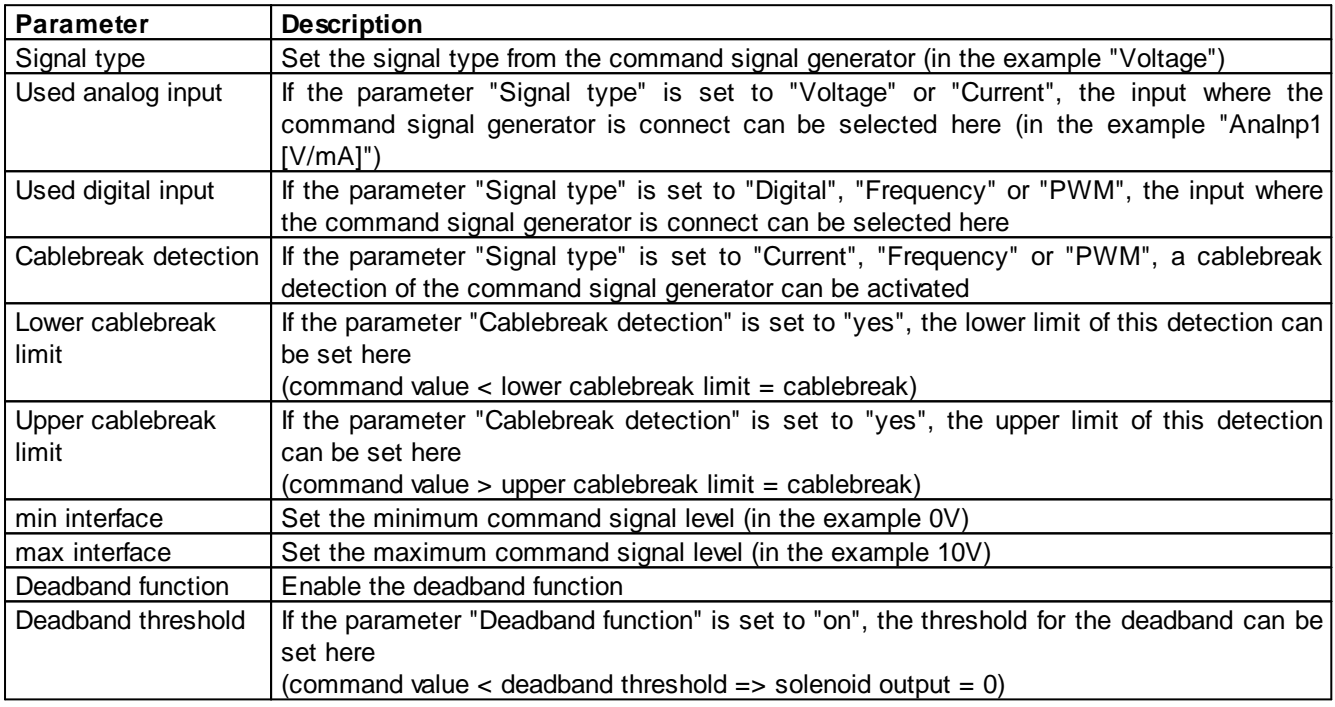

The remaining parameters have no function

## <span id="page-5-2"></span>**2.5 Set command values fixed (doptional)**

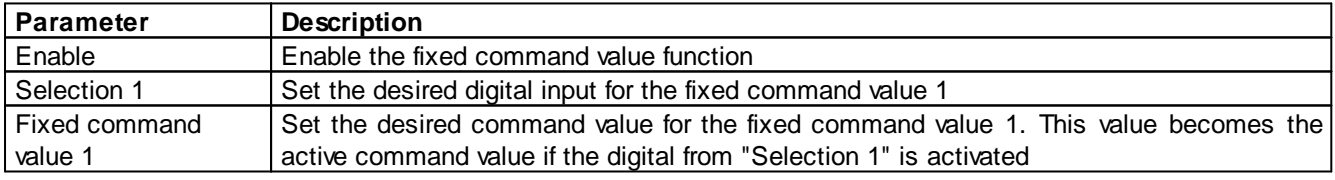

## <span id="page-5-3"></span>**2.6 Set ramps (optional)**

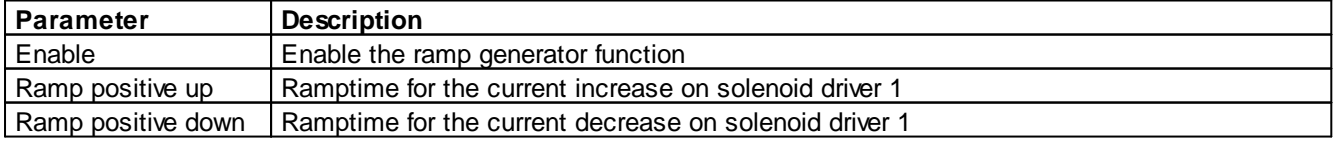

#### <span id="page-5-4"></span>**2.7 Set solenoid driver 1**

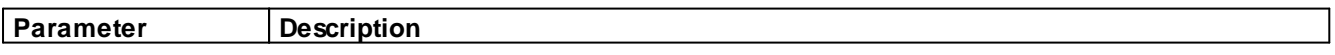

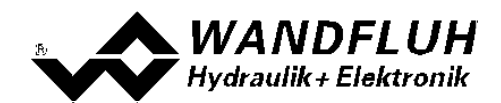

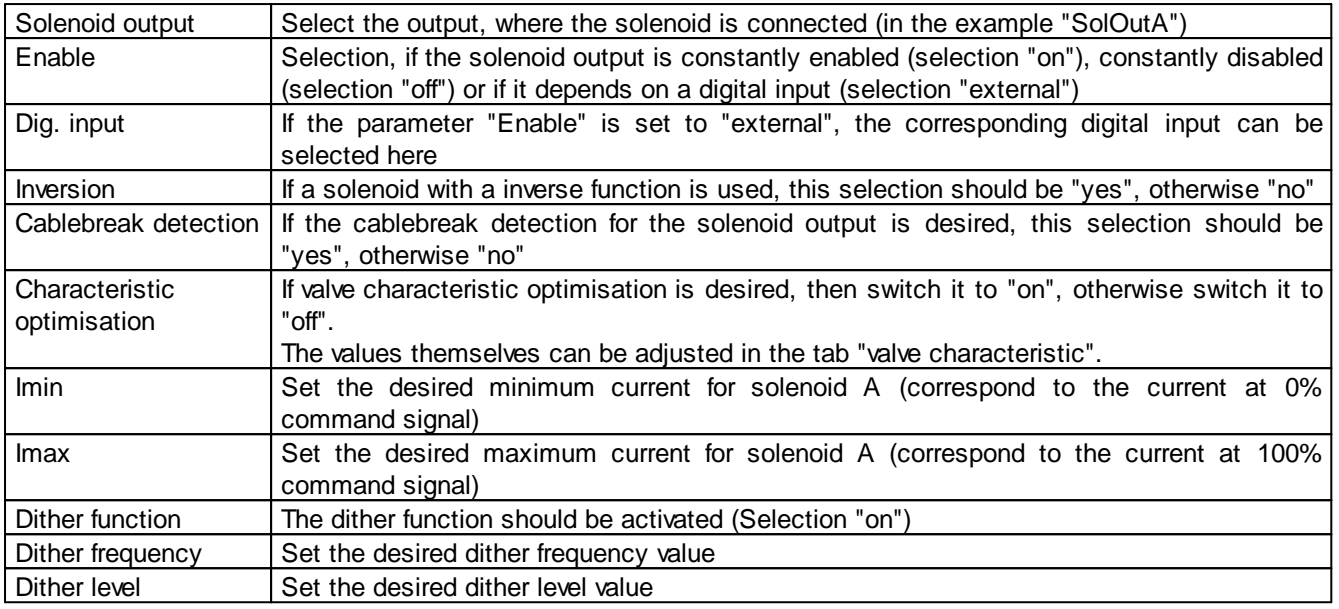

The remaining parameters have no function

## <span id="page-6-0"></span>**2.8 Set error evaluation (optional)**

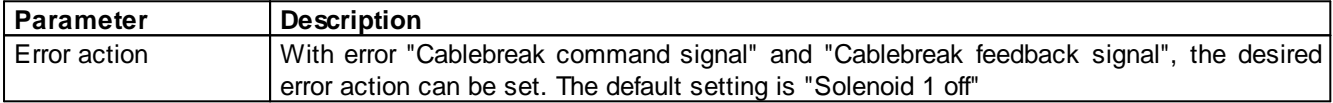

#### <span id="page-6-1"></span>**2.9 Set enable channel**

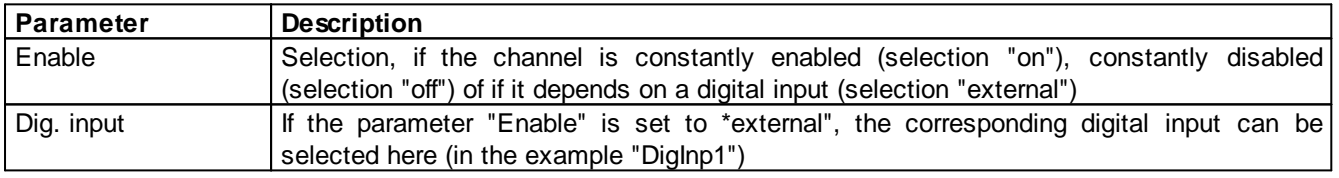

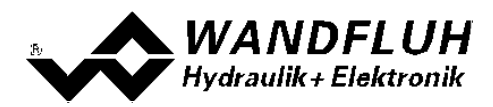

## <span id="page-7-0"></span>**2.10 Save parameters in a file (optional)**

Select "File - Save as ..."

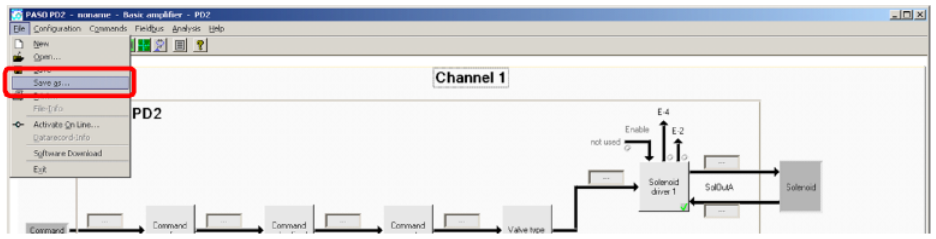

Enter the directory and file name, afterwards select "OK"

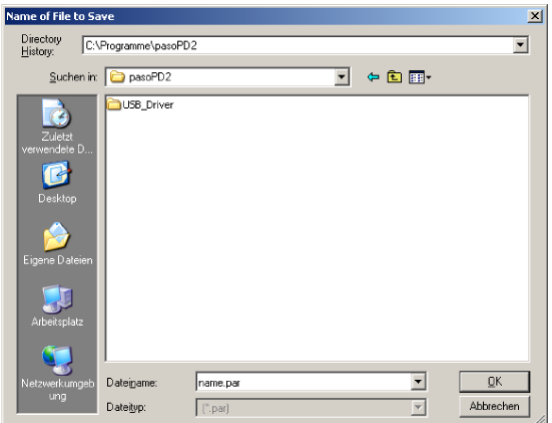

If required, enter the corresponding values to "Operator" and "Remarks", afterwards select "OK"

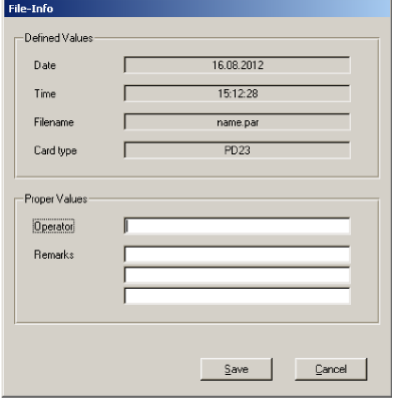

In the header line the corresponding file name appears

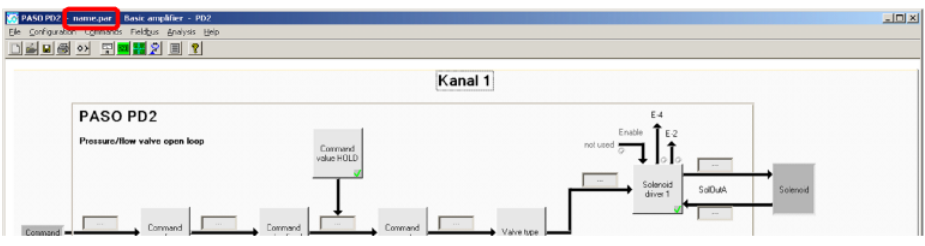

*Wandfluh AG Postfach CH-3714 Frutigen*

*Tel: +41 33 672 72 72 Fax: +41 33 672 72 12* *Email: sales@wandfluh.com Internet: www.wandfluh.com*

*Page 8 Edition 20 05*

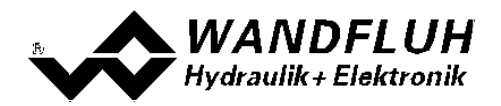

#### <span id="page-8-0"></span>**2.11 Activate PASO On Line mode**

Select "File - Activate On Line"

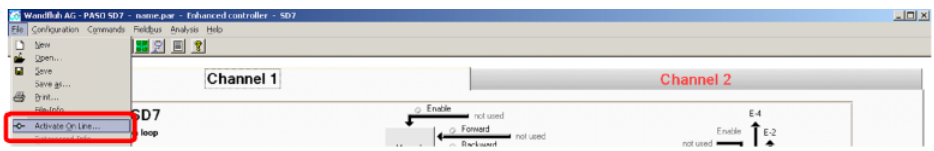

Select "Program the Wandfluh-Electronic with the new actual data?"

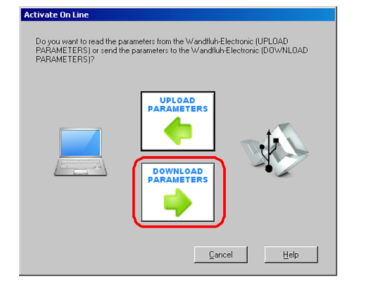

#### Select "OK"

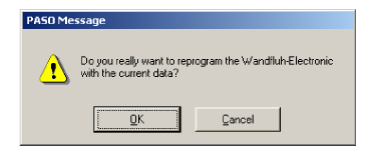

#### Select "OK"

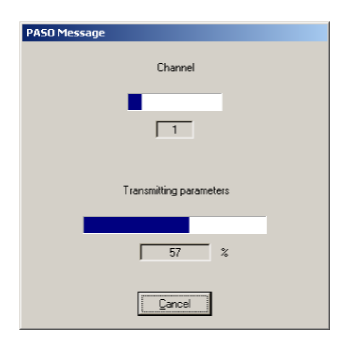

Wait, until all parameters are sent to the PD2 Electronics

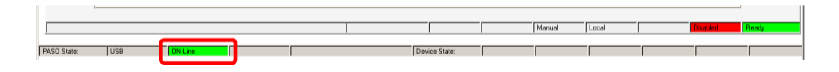

In the status line the message "On-Line" appears

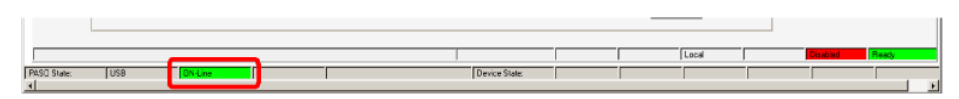

*Wandfluh AG Postfach CH-3714 Frutigen*

*Tel: +41 33 672 72 72 Fax: +41 33 672 72 12* *Email: sales@wandfluh.com Internet: www.wandfluh.com*

*Page 9 Edition 20 05*